**CONCORDIA UNIVERSITY** 

WISCONSIN & ANN ARBOR

A CUWAA Department Chair has asked you to teach a course next semester. This training energizer will help you acknowledge your assignment. Paper copies with wet signatures or emailed agreements will no longer be in use starting 7/1/2021 – or Fall 202210.

Log on to the Portal and navigate to the Employee tab or [Employee Tab in SSB.](https://vssb.cuw.edu/cuw/twbkwbis.P_GenMenu?name=bmenu.P_MainMnu)

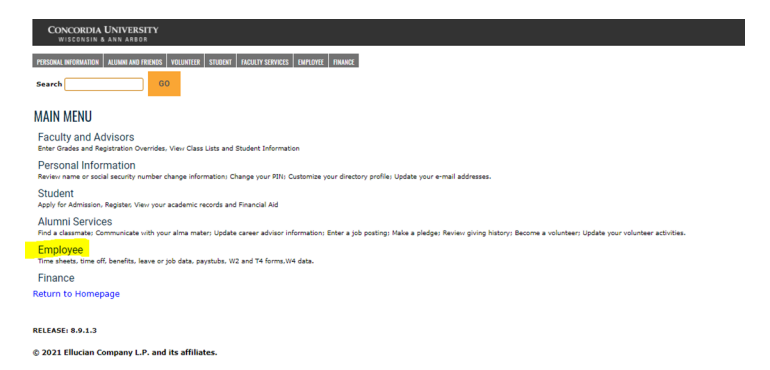

Click on Employee and then Faculty Load and Compensation followed by Compensation & Acknowledgement

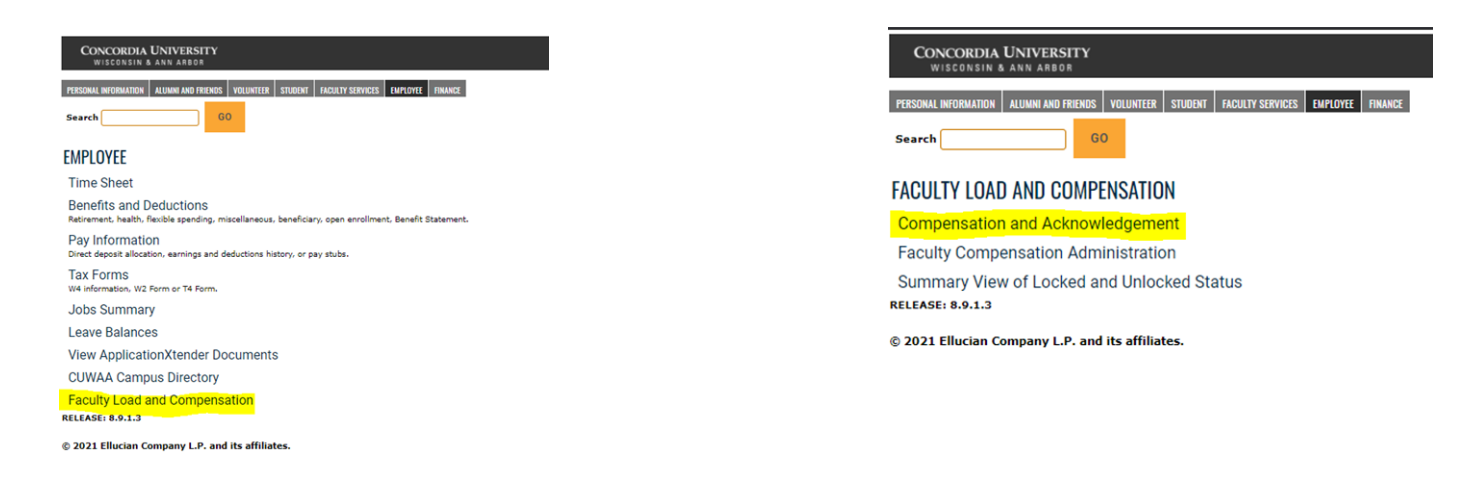

Once you have opened Compensation & Acknowledgement you will be able to select a term and hit GO.

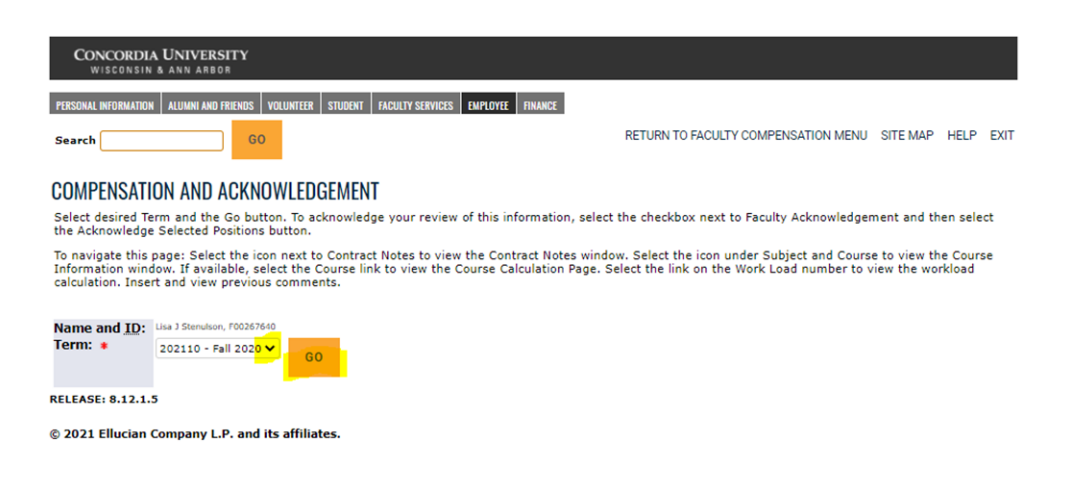

## **CONCORDIA UNIVERSITY**

## FLAC - Faculty Acknowledgement on SSB

WISCONSIN & ANN ARBOR

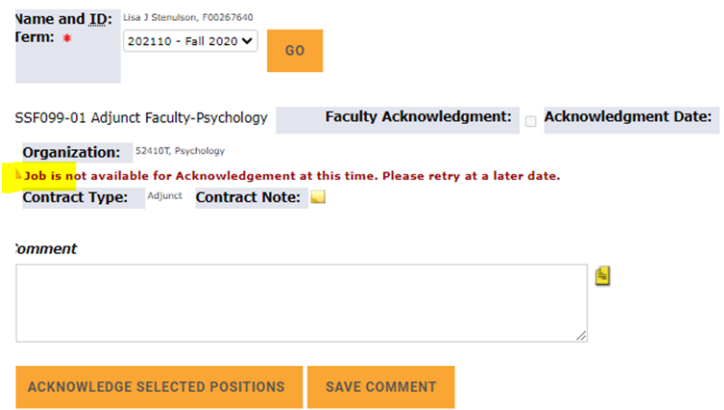

If you receive the notice that the Job is not available for Acknowledgement at this time. Please retry at a later date. Your record has not been locked yet. You can wait for a week or two and check again or contact your Program Director or Chair.

Once an assignment is locked you will receive an automated email until you acknowledge the assignment.

This is the screen you should see when your assignments are ready to acknowledge. *Click on Contract Note for important information about your assignment, (including low enrollment).* Once you have clicked on the box next to Faculty Acknowledgment, click on the Orange - Acknowledge Selected Positions to save at the bottom of the page. IF you have done this correctly, an Acknowledgement Date: will appear.

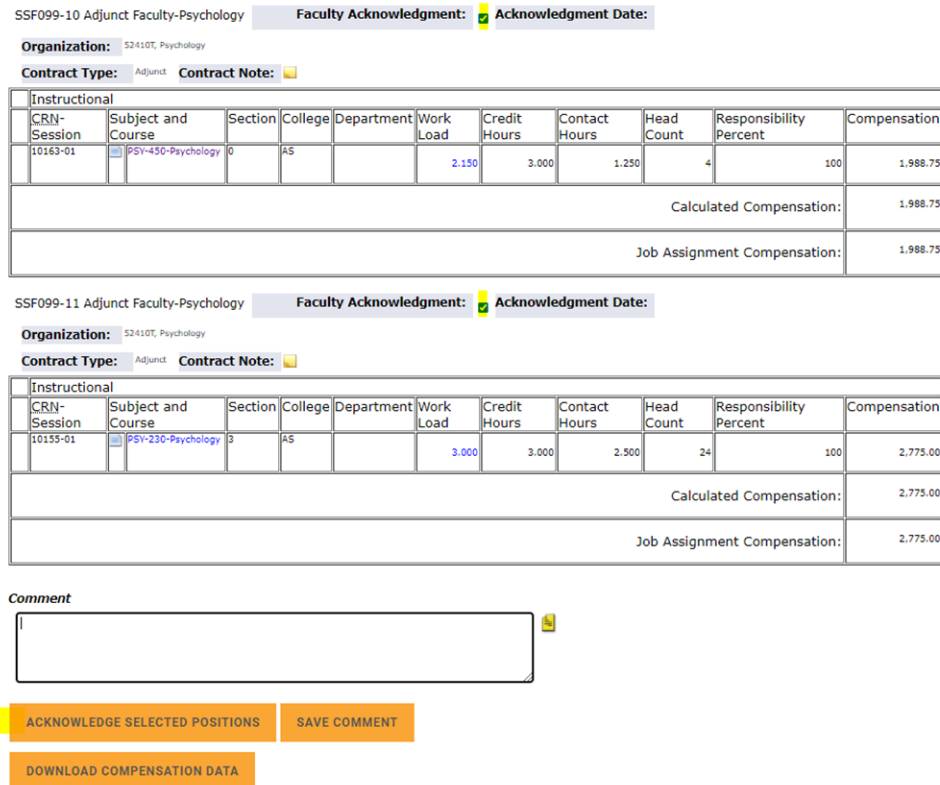

♪ NOTE: Make sure you look at the Workload and Headcount to see if enrollment falls under a full section. Your Program Director or Chair should have addressed the possibility of a low enrolled class with you and the pay scale that is used depending on your modality.

A Comment can be added to your record, however, make sure you identify which CRN you are referring since there is only one comment box. Click on Save Comment. Once a comment is saved, it cannot be edited or removed.